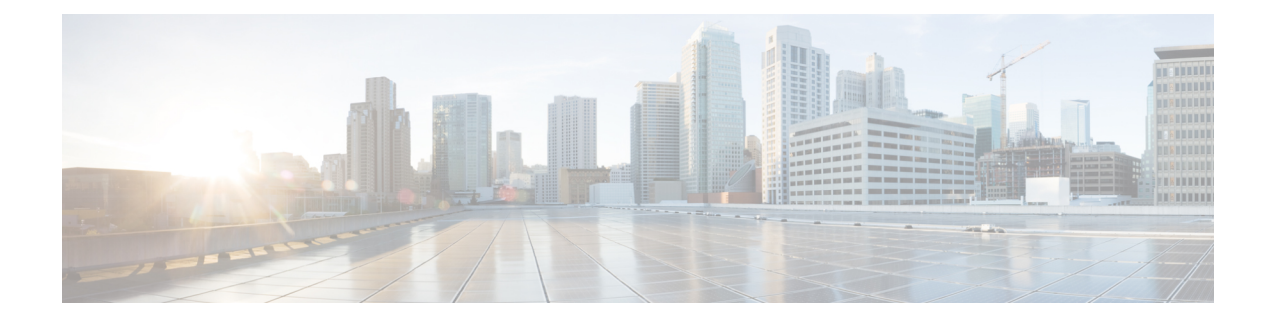

# **Prerequisites for the Cisco NCS 4000 Single Chassis to Multi Chassis Migration**

This chapter details the prerequisites required for the migration of a single chassis system to a multi chassis system.

- [Prerequisite:](#page-0-0) General Setup, on page 1
- [Prerequisite:](#page-2-0) Updating the Software Image, on page 3
- [Prerequisite:](#page-7-0) Validating the System, on page 8

# <span id="page-0-0"></span>**Prerequisite: General Setup**

The complex multi chassis upgrade requires setting the necessary environment at the customer location prior to the migration window. These are critical for the overall preparation of the upgrade and should be completed at every site that will required deployment topology upgrade.

Following are the pre-requisites that should be completed before the migration activity can begin:

### • **Environment Variables**

There are environmental factors that should be considered prior to the deployment of the NCS4K Multi-Chassis. This includes completion of the Site Survey for power, cooling and floor space requirements needed to deploy the additional NCS chassis as this is the first step to be completed prior to the chassis being installed into the specific location(s).

### • **Chassis Setup and Installation**

The additional chassis will be installed as per the Cisco space and power specifications. The FCC chassis should have the required LCC and FCC fabric cards inserted and use MPO fabric cables.

This design requires that (4) fabric cards serve as a single plane. Each LCC fabric card (plane) connects to (4) FCC fabric cards.

### **Example:**

For a 2+2 upgrade, one LCC and two FCC to an existing production LCC running a current release.

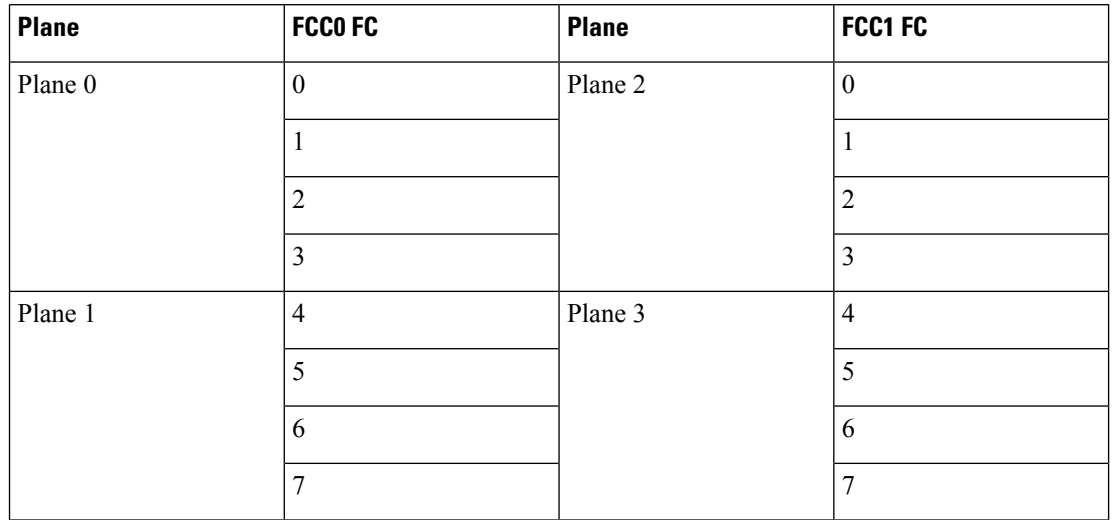

## **Table 1: Fabric Plane FCC Distribution( Horizontal Plane Mode)**

**Table 2: Fabric Plane FCC Distribution( Vertical Plane Mode)**

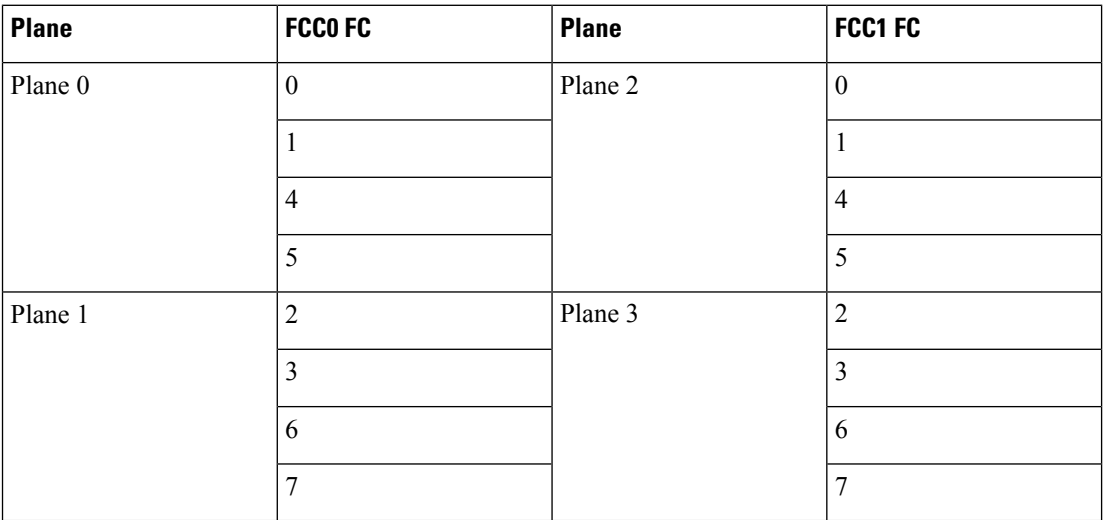

**Table 3: RP Cards to SC-SW Card Connections (2+2 Configuration)**

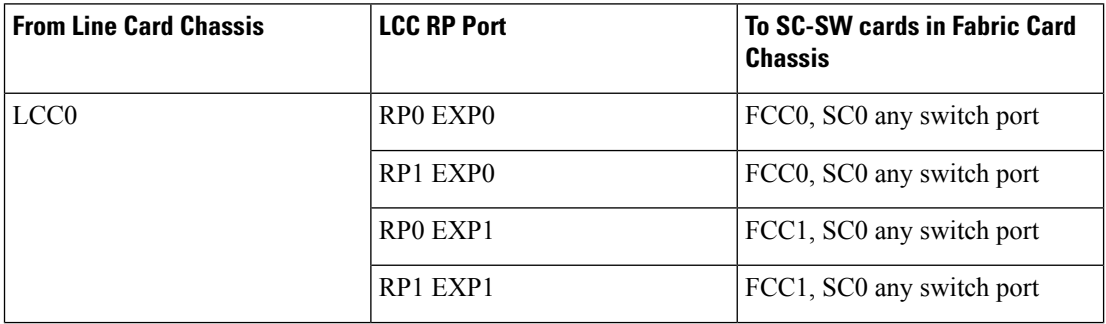

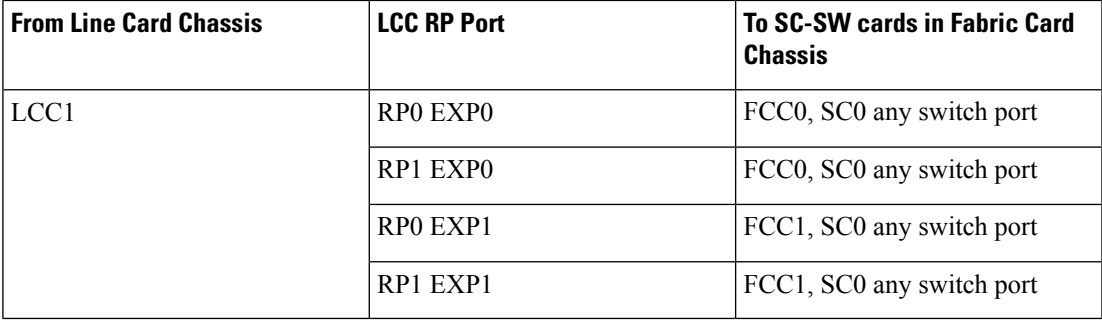

**Table 4: SC-SW and SC Card Connections (2+2 Configuration)**

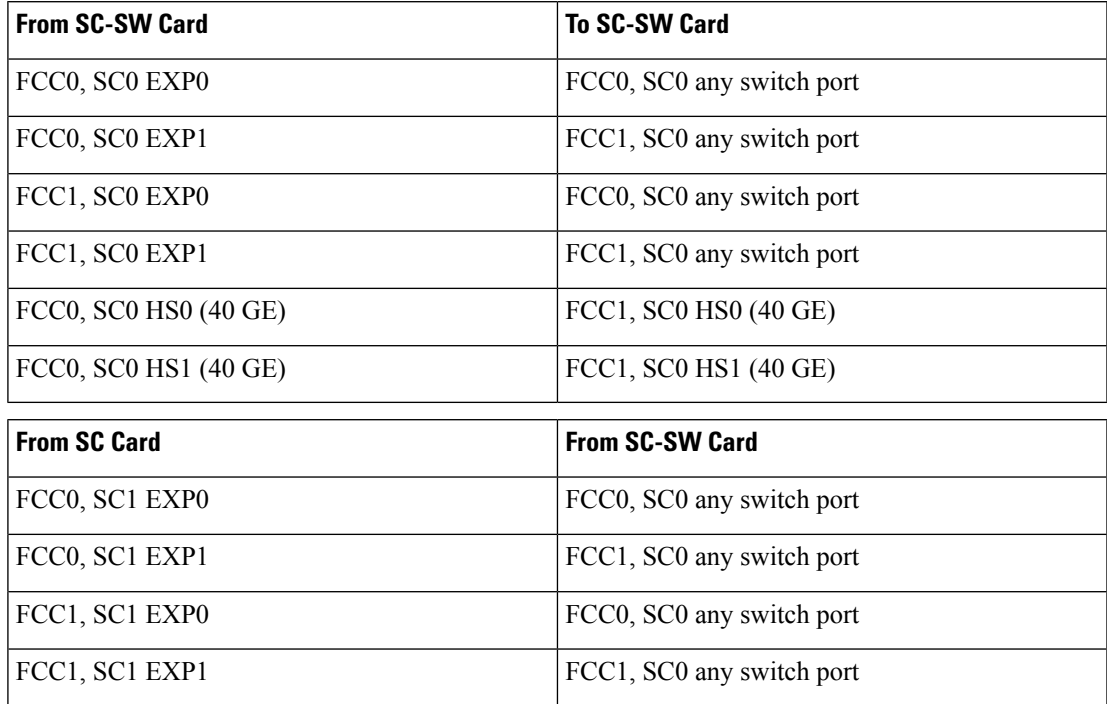

# <span id="page-2-0"></span>**Prerequisite: Updating the Software Image**

This task enables the user to update the LCC and the FCC to the latest image with MC support. These are the supported number of LCCs and FCCs for the various MC configurations.

- 1+1 MC configuration 1 LCC and 1 FCC
- 2+1 MC configuration 2 LCCs (LCC0, LCC1) and 1 FCC
- 3+1 MC configuration 3 LCCs (LCC0, LCC1, LCC2) and 1 FCC
- 4+1 MC configuration 4 LCCs (LCC0, LCC1, LCC2, LCC3) and 1 FCC
- 1+2 MC configuration 1 LCC (LCC0) and 2 FCCs (FCC0, FCC1)
- 2+2 MC configuration 2 LCCs (LCC0, LCC1) and 2 FCCs (FCC0, FCC1)
- 3+2 MC configuration 3 LCCs (LCC0, LCC1, LCC2) and 2 FCCs (FCC0, FCC1)
- 4+2 MC configuration 4 LCCs ( LCC0, LCC1, LCC2, LCC3) and 2 FCCs (FCC0, FCC1)
- 1+3 MC configuration 1 LCC (LCC0) and 3 FCCs (FCC0, FCC1, FCC2)
- 8+3 MC configuration 8 LCCs (LCC0, LCC1, LCC2, LCC3, LCC4, LCC5, LCC6, LCC7) and 3 FCCs (FCC0, FCC1, FCC2)
- 12+3 MC configuration 12 LCCs (LCC0, LCC1, LCC2, LCC3, LCC4, LCC5, LCC6, LCC7, LCC8, LCC9, LCC10, LCC11) and 3 FCCs (FCC0, FCC1, FCC2)

#### **Procedure**

- **Step 1** Power up the LCC and FCC (see the list above to check the number of supported LCCs and FCCs for the multi chassis configurations).
- **Step 2** Connect to console port 1 and verify the current software version and hardware function in the XR VM and sysadmin modes.

Use the following commands:

```
SysAdmin
term le 0
term width 400
show clock
sh chassis (capture Serial Number for Admin config)
sh inventory
sh alarm br (please check alarms light on the front display and the RPs also). If there
are PMs that are not terminated with DC power unseat these PMs and run "sh inventory" again
sh run
sh hw-module fpd
sh platform
sh platform slices
sh install active (shows SMUs for SysAdmin, PIEs shown in XR-VM see command below)
sh install inactive
sh install commit
sh install repository all
XR-VM
term le 0
term width 400
show clock
term exec prompt timestamp
sh install active
sh install inactive
sh install commit
sh platform
sh platform vm
sh inventory
sh redundancy summary
```
**Step 3** Install the latest image using USB boot. Connect to the console port 0 on both the RPs. The RP that is not going through the USB boot is referred to as the *other* RP. Disengage or suspend boot via Boot Manager, so that the other RP is not booting. Confirm that only one RP per LCC/FCC is booting. The boot process is restarted later to allow software sync. More USB drives with usb-boot software can be run simultaneously in more than one chassis. This will save time but error logs are not captured consistently. The USB can be inserted into any of the RPs.

Booting from USB..

- **Step 4** Prepare the RP for USB boot. For the RP boot disk to be baked by the USB, it has to be reloaded with the USB inserted. Only LCC1 is up. Pull out RP1 from LCC1 midway out to prevent it from booting.
- **Step 5** RP booting through USB boot. When the RP with the USB reloads, it will by default choose the bootable USB as its boot media and automatically start the disk baking process.

Loading Kernel.. Loading initrd.. Starting udev: [ OK ] Setting hostname host: [ OK ] Checking filesystems:[ OK ] Remounting root filesystem in read-write mode: [ OK ] Entering non-interactive startup Bringing up loopback interface: [ OK ] Starting system logger: [ OK ] Starting kernel logger: [ OK ] Starting kdump:[ OK ] Starting system message bus: [ OK ] Starting smartd: [ OK ] Generating SSH1 RSA host key: [ OK ] Generating SSH2 RSA host key: [ OK Generating SSH2 DSA host key: [ OK ] Starting sshd: [ OK ] Starting xinetd: [ OK ] Running in Data LV support model Running in LVM support model Installer will install image on sda Partition creation on /dev/sda took 0 seconds File system creation on /dev/sda1 took 1 seconds Install host image on /dev/sda1 Installing host image size of 199M took 3 seconds File system creation on /dev/sda2 took 5 seconds Copying XR iso to repository took 17 seconds Partitioning PCI block device /dev/sdb Copying Pxeboot files from USB took 38 seconds File system creation on /dev/panini vol grp/calvados lv0 took 7 seconds Install calvados image on /dev/panini\_vol\_grp/calvados\_lv0 Calvados: RP based installation Installing calvados image size of 392M took 31 seconds Install EFI on /dev/sda4 Install finished on sda Usb booted system: Running install image, reboot required ... Running install image: Please remove the USB and reboot the system Starting crond: [ OK ] getaddrinfo failed for 'host': Bad value for ai\_flags [ OK ] Spirit programs are not started for install image: [ OK ] serial (/dev/ttyserial (/dev/ttyS1) start/running, process 6592 host login: Running install image: Please remove the USB and reboot the system Running install image: Please remove the USB and reboot the system Running install image: Please remove the USB and reboot the system

After the process is complete, at the host login prompt, remove the USB. the efault username and password for at the host login prompt is root and lab. When *Remove the USB and reboot system* message is displayed, remove the USB and run the **reboot** command.

**Step 6** Bring up RP0 with the new version.

After reload, the RP comes up with the new version of OS from the local disk. Once the Host OS comes up, it brings up the Admin VM, which in turn prepares the XR VM partition and brings up the XR VM. Since

the original configuration was erased as part of the process, the RP XR VM console will prompt to define a new username and password: root/lab

- **Step 7** Bring up RP1 and check for redundancy.
- **Step 8** Verify chassis stability.

Use the following commands:

```
XR-VM:
show redundancy
show platform
```

```
Admin VM:
show platform
show platform slice
show vm
show version
show install commit
show install active
show install inactive
```
- **Step 9** Verify and upgrade FPD version.
- **Step 10** Power down LCC.
- **Step 11** USB boot for SC0.

In the FCC - FCC0, SC0 and SC1 are USB-Booted. Insert USB drive to SC0, and pull out SC1 half way. Power up FCC0. Follow the procedure to upgrade the chassis RP using USB boot for all the nodes that require an upgrade.

- **Step 12** Verify FCC stability using the **show platform** command in the XR and sysadmin VM.
- **Step 13** Power down FCC0 and pull out SC0 and inser the USB in SC1. Power up the FCC0. After the USB boot for the SC1 is complete, power down FCC0, insert both the SCs and power up FCC0.
- **Step 14** Verify FCC stability after reboot, using the **show platform** command in the XR and sysadmin VM.
- **Step 15** Power down FCC0 and follow the USB boot procedure for FCC1.
- **Step 16** Power down FCC1.
- **Step 17** Follow ISSU to upgrade the software image.
- **Step 18** Check the system stability.

Use the following commands:

```
Admin
term len 0
term width 400
show clock
show chassis (note LCC0 Serial number for use in MC admin config)
show platform
show platform slice
show vm
show version
show install commit
show install active
show install inactive
sh vm
XR VM
term len 0
term width 400
```

```
show clock
term exec prompt timestamp
show redundancy
show platform
show platform vm
```
Ш

**Step 19** Verify the SDR memory for the line card. The VM memory should be 17G.

#### Use the **show running-config sdr** command.

```
sysadmin-vm:F0_SC0# sh running-config sdr
Tue Jul 21 15:36:52.732 UTC
sdr default-sdr
resources card-type RP
 vm-memory 9
 vm-cpu 3
 !
resources card-type LC
 vm-memory 17
 vm-cpu 5
!
location all
```
#### **Step 20** Back-up the configurations.

a) Copy configurations to the hard disk using these commands.

```
Mkdir harddisk:/configs
cd harddisk:/configs
dir
copy running-config harddisk:/configs/<filename_admin.notraffic.cfg>
dir harddisk:/configs/ | i <filename_admin.notraffic.cfg>
XR:
mkdir harddisk:/configs
cd harddisk:/configs
dir
```
copy running-config harddisk:/configs/<filename\_XR.notraffic.cfg>

#### b) Copy running configurations from the harddisk to the USB.

```
sh vm location <rp>
run
cd /harddisk:/configs
chvrf 0 bash
scp <filename_admin.notraffic.cfg> <XRvm_ip>:/disk2:/
```
XR copy harddisk:/configs/<filename\_XR.notraffic.cfg> disk2:

#### c) Save the router database.

#### Use the **save configuration database** command.

```
save configuration database <database filename.tgz>
Configuration database successfully backed up at: /harddisk:/ <database filename.tgz>
```
d) Copy the database from harddisk to the USB.

```
cd /harddisk:
ls -lrt <database_filename.tgz>
copy <database_filename.tgz> disk2:
```
# <span id="page-7-0"></span>**Prerequisite: Validating the System**

The system validation is done for the system in the SC mode.

#### **Procedure**

**Step 1** Login to the chassis in SC mode using the root-system username and password in the admin-VM.

```
Step 2 Verify the status of LCC0.
```
Use the following commands:

```
XR-VM:
show redundancy
show platform
show platform vm
```
Admin VM: show platform show vm show chassis

**Step 3** Verify the software image.

Use the following commands:

show version show install commit (in XR and sysadmin verify sw/pkg/SMUs on each card) show install active (in XR and sysadmin verify sw/pkg/SMUs on each card) show install inactive (in XR and sysadmin)

**Step 4** Verify FPD using the **show hw-module fpd** command. Perform FPD upgrade, if required.